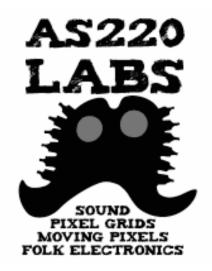

**LAB 120** 

Introduction to Arduino and Electronics

Class I

23 June 2009 - AS220 Labs - John Duksta

## Giving Credit

This courseware is a mashup of Tod E. Kurt's Bionic Arduino course, taught at Machine Project in LA and Lutz Hamel's Intro to Arduino course taught here at AS220

#### Class Info

- Thumbdrive is being passed around, with:
  - PDF version of these notes
  - Arduino software for Mac OS X & Windows
  - Source code ("sketches") used in class
  - Copy files off, then pass thumbdrive around
- Tuesday classes: 2.5 3 hours
  - with some review at the beginning

## What's for Today

- Introduction to Arduino
- Setting up your Arduino Environment
- Your first Arduino sketch
- Basic digital input and output
- Basic digital sensor inputs
- Making LEDs glow and blink on command
- How to read buttons & switches

#### Class Kit Manifest

- Arduino Duemilanove board
- Solderless breadboard
- USB cable
- 5 Red LEDs (large, clear)
- I RGB LED (diffuse, com. anode)
- two tactile switches
- 50K Potentiometer
- resistors:
  - 5 x 220 ohm (red-red-brown)
  - 5 x 500 ohm (green-black-brown)
  - 5 x 1k (brown-black-red)
  - 5 x10k (brown-black-orange)
  - 5 x I M (brown-black-green)
- capacitors
  - 3 x 10uF
  - 3 x 220uF

- phototransistor (small,clear)
- LM386 amp chip
- H-Bridge Chip
- TIP120 Transistor
- Motor
- Hitec HS311 Servo
- Speaker
- Microphone
- IR LED
- IR Photo Transistor
- Force Sensitive Resistor
- 4 colors of hookup wire
- 9V battery and case
- rubber bands

## A Word on Safety

- Electronics can hurt you
  - Lead in some of the parts
  - Wash up afterwards

- You can hurt electronics
  - Static-sensitive: don't shuffle your feet & touch
  - Wires only bend so much

#### What is Arduino?

#### The word "Arduino" can mean 3 things

### A physical piece of hardware

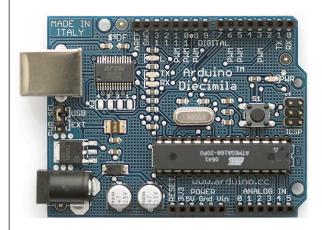

### A programming environment

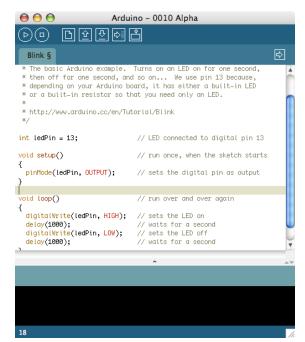

## A community & philosophy

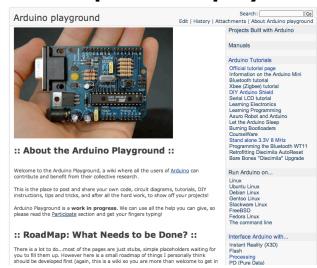

# Arduino Philosophy & Community

- Open Source Physical Computing Platform
  - "open source hardware"
  - open source: free to inspect & modify
  - physical computing. er, what? ubiquitous computing, pervasive computing, ambient intelligence, calm computing, everyware, spimes, blogjects, smart objects...
- Community-built
  - Examples wiki (the "playground") editable by anyone
  - Forums with lots of helpful people

#### Arduino Hardware

- Similar to Basic Stamp (if you know of it)
  - but cheaper, faster, & open
- Uses AVR ATmega328 microcontroller chip
  - chip was designed to be used with C language

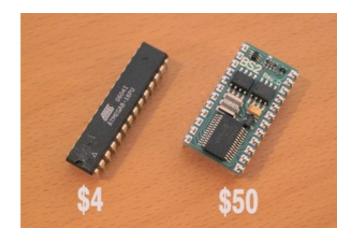

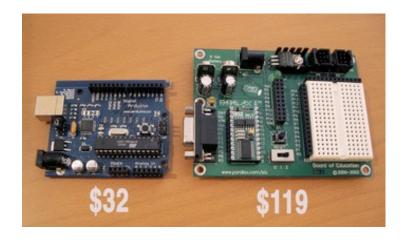

#### Arduino Duemilanove Board

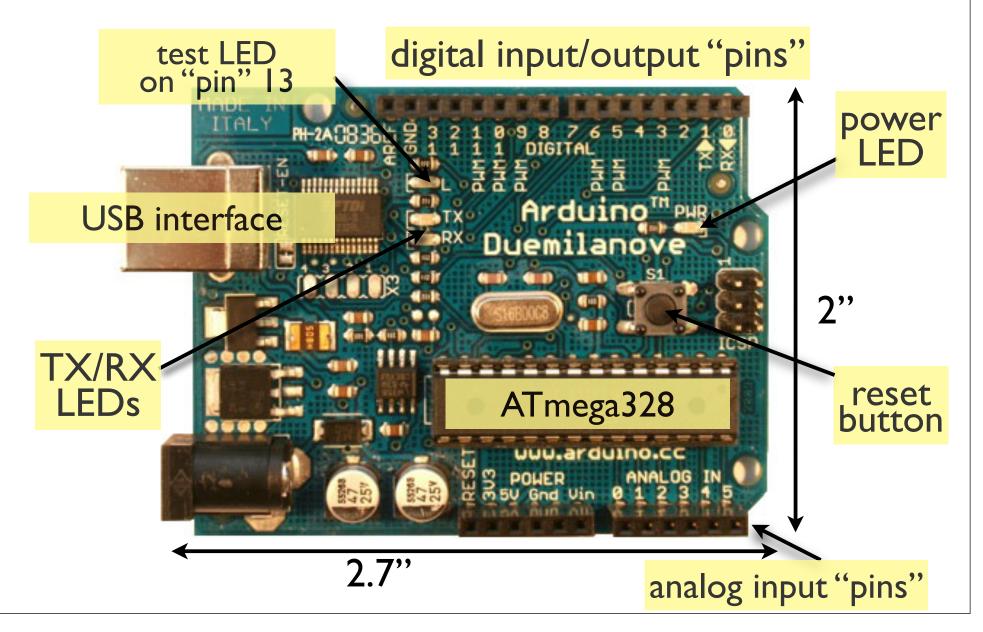

## Arduino Capabilities

- 32 kBytes of Flash program memory
- 2 kByte of RAM
- 16 MHz (Apple II: I MHz)
- Inputs and Outputs
  - 13 digital input/output pins
  - 5 analog input pins
  - 6 analog output pins\*
- Completely stand-alone: doesn't need a computer once programmed

## Arduino Hardware Variety

LilyPad
(for clothing)

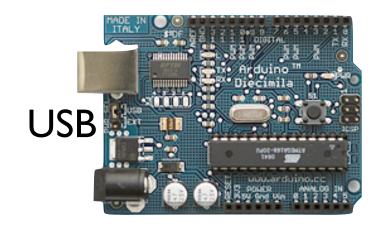

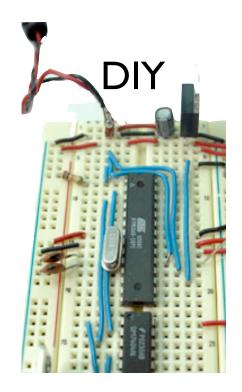

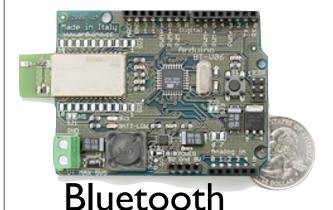

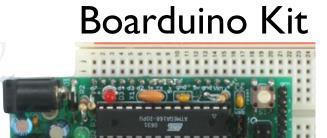

"Stamp"-sized

many different variations to suite your needs

## Arduino Terminology

```
"sketch" – a program you write to run on an Arduino board
```

"pin" – an input or output connected to something.
e.g. output to an LED, input from a knob.

"digital" – value is either HIGH or LOW.

(aka on/off, one/zero) e.g. switch state

"analog" - value ranges, usually from 0-255.

e.g. LED brightness, motor speed, etc.

#### Arduino Software

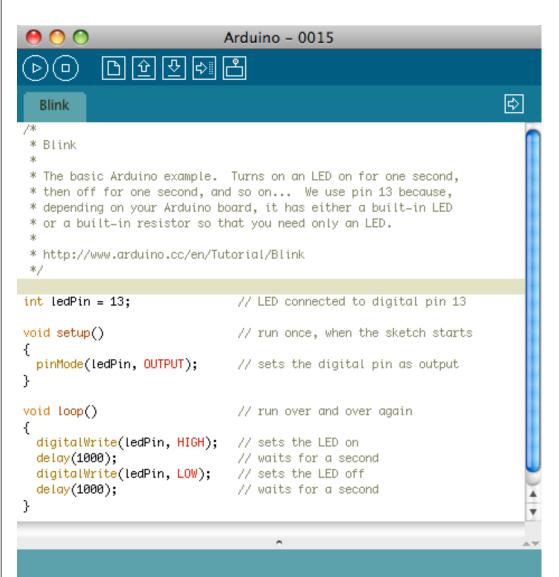

- Like a text editor
- View/write/edit sketches
- But then you program them into hardware

## Installing Arduino

#### The Steps

- I. Get the Arduino software & unzip it
- 2. Plug in Arduino board
- 3. Install the driver
- 4. Reboot
- 5. Run the Arduino program
- 6. Tell Arduino (program) about Arduino (board)

## Getting and Unpacking

- On the thumbdrives
  - "arduino-0016-win.zip" for Windows
  - "arduino-0016-mac.zip" for Mac OS X
- Unzip the zip file. Double-click on Mac

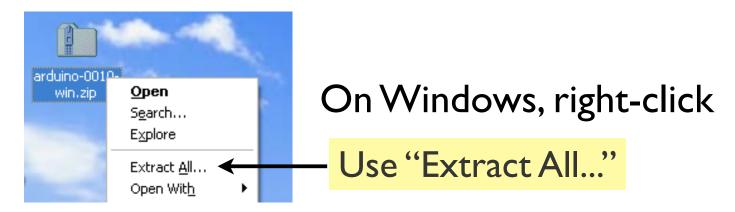

Find the "drivers" directory inside

## Plug in Arduino board

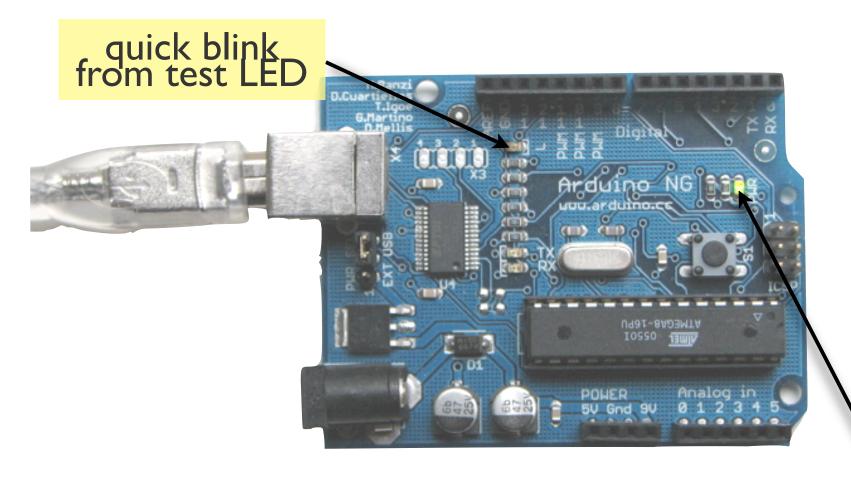

Power LED should stay on

#### Mac Driver Install

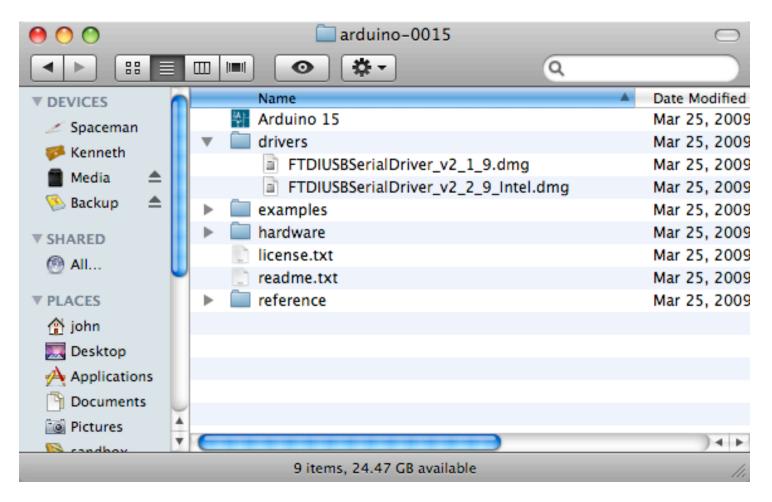

- v2 | 9 for PPC Macs
- v2\_2\_9 for Intel Macs

#### Windows Driver Install

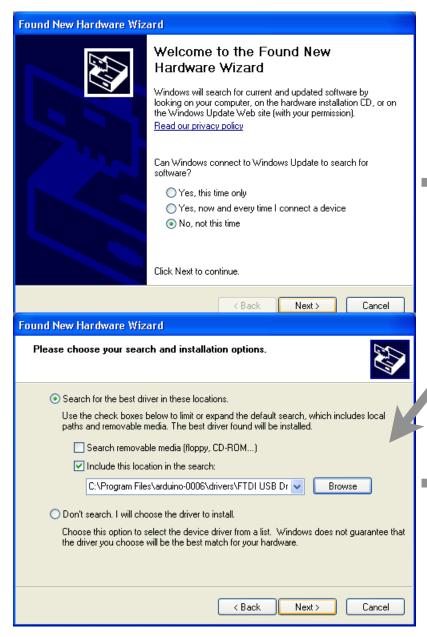

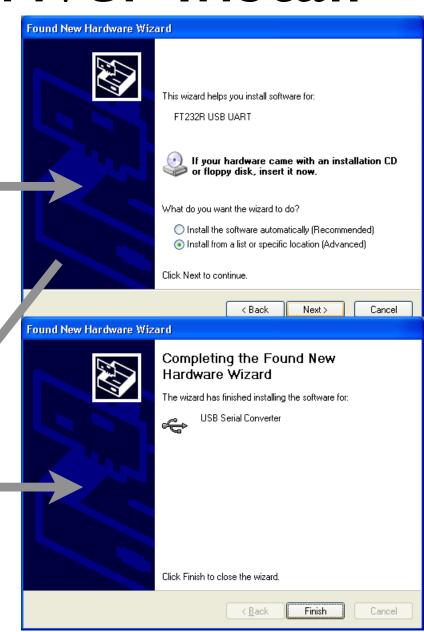

## Selecting Location & Type

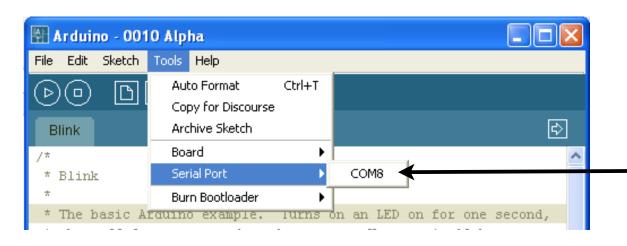

usually highestnumbered port

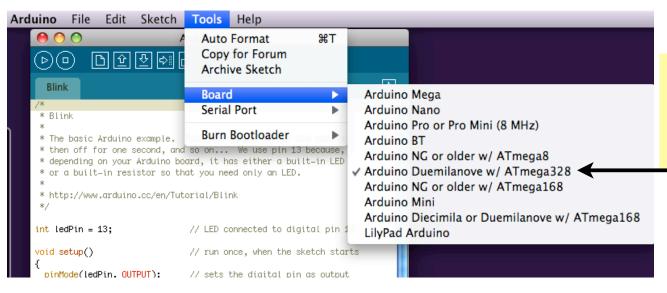

pick "Duemilanova with 328"

## Selecting Location & Type

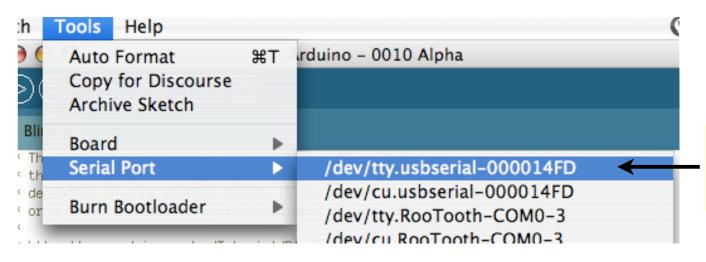

starts with tty.usbserial-

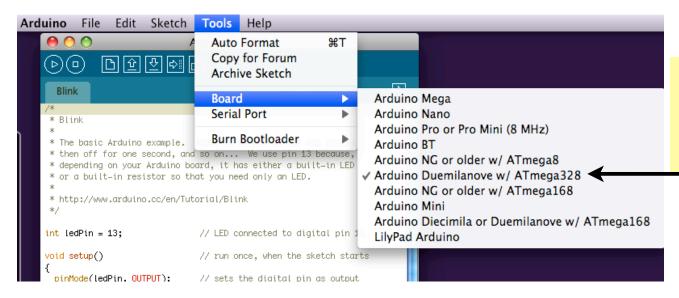

pick "Duemilanova with 328"

#### Arduino Software

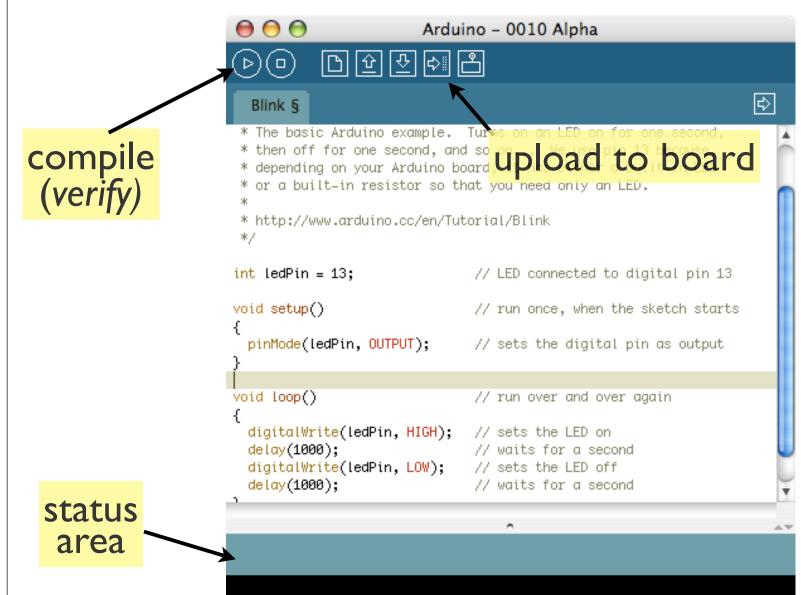

## Using Arduino

- Write your sketch
- Press Compile button (to check for errors)
- Press Upload button to program Arduino board with your sketch

Try it out with the "Blink" sketch!

Load "File/Sketchbook/Examples/Digital/Blink"

```
void setup() {
  pinMode(ledPin, OUTPUT);
                                // sets :
void loop() {
 digitalWrite(ledPin, HIGH);
                                // sets t
 delay(1000);
                                // waits
 digitalWrite(ledPin, LOW);
                                // sets t
 delay(1000);
                                // waits
                         compile
        Done compiling.
                          upload
                           TX/RX flash
                             sketch runs
```

## Status Messages

Done uploading.

Uploading worked

complexity of your sketch Binary sketch size: 1110 bytes (of a 14336 byte maximum)

Size depends on

Wrong serial port selected

Serial port '/dev/tty.usbserial-A4001ga8' not found. Did you select the iva.awt.EventDispatchThread.run(EventDispatchThread.java:110)

Wrong board selected

Wrong microcontroller found. Did you select the right board from the T Binary Sketch Size; 600 Dytes (OT a 7106 Dyte maximum)

rdude: Expected signature for ATMEGA8 is 1E 93 07

nerdy cryptic error messages

## Troubleshooting

- Most common problem is incorrect serial port setting
- If you ever have any "weird" errors from the Arduino environment, just try again.
- The red text at the bottom is debugging output in case there may be a problem
- Status area shows summary of what's wrong

# I made an LED blink, so what?

- Most actuators are switched on and off with a digital output
- The digitalWrite() command is the software portion of being able to control just about anything
- LEDs are easy, motors come next week
- Arduino has up to 13 digital outputs, and you easily can add more with helper chips

## Development Cycle

- Make as many changes as you want
- Not like most web programming: edit → run
- Edit → compile → upload → run

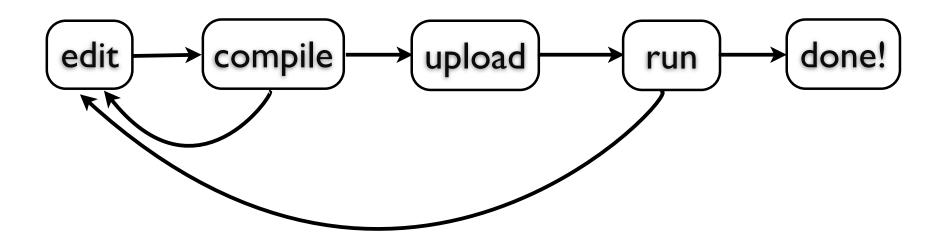

## Lots of Built-in Examples

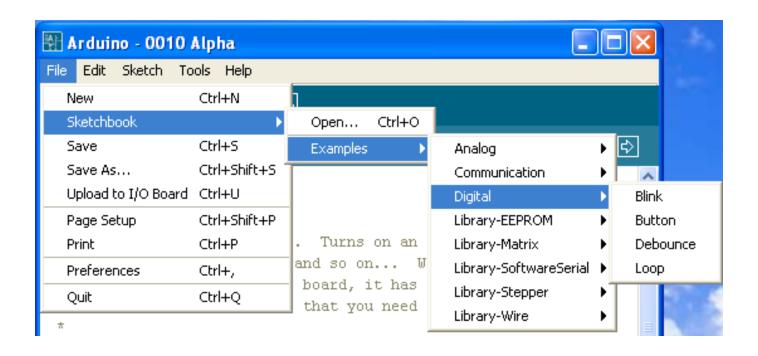

And more here:

http://www.arduino.cc/en/Tutorial/HomePage

#### Solderless Breadboards

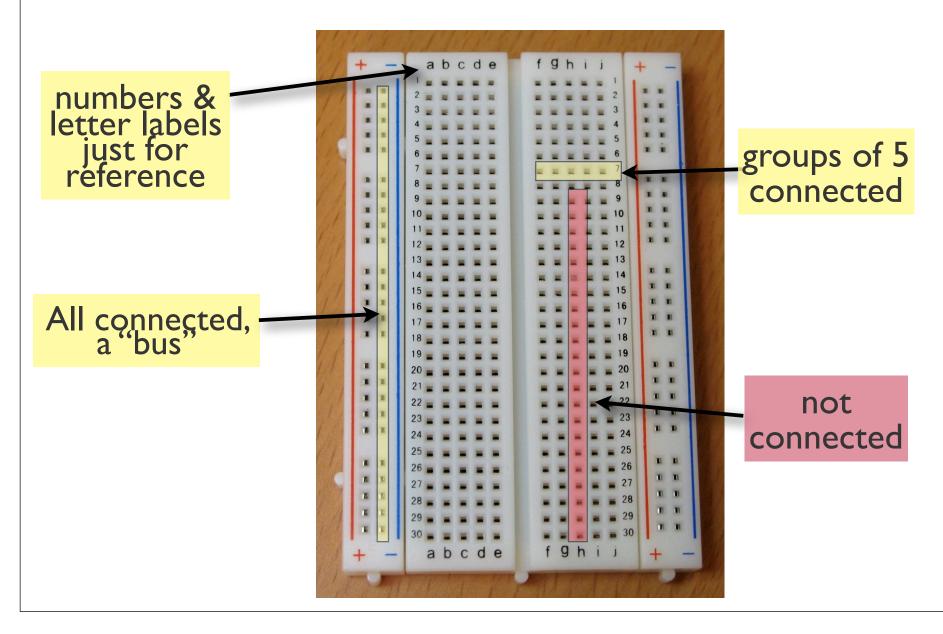

#### **Useful Tools**

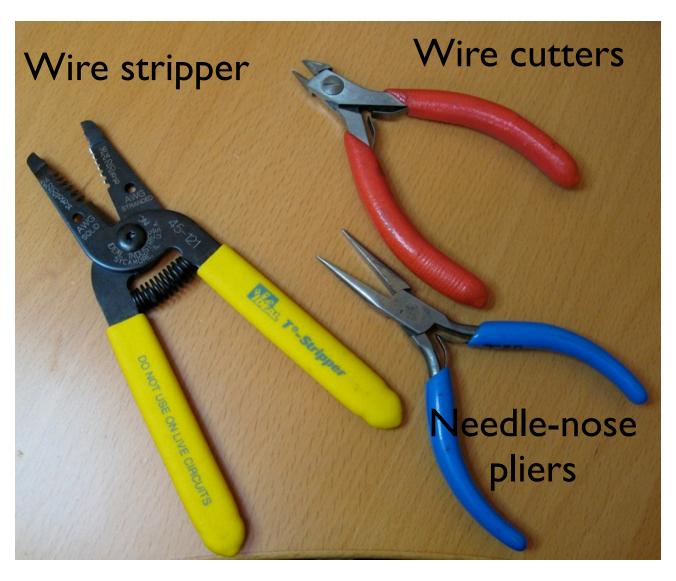

## Making Jumper Wires

pliers & cutter

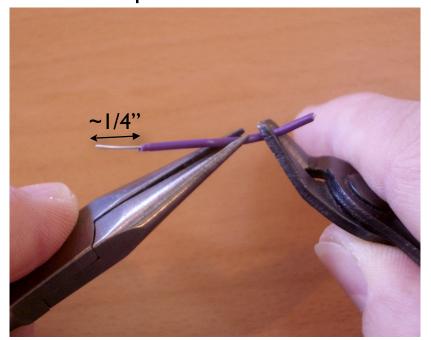

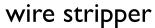

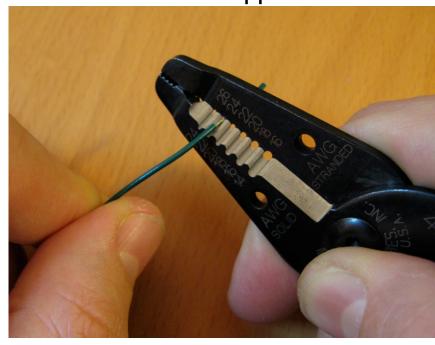

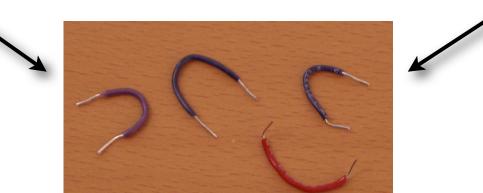

## Using Solderless Breadboards

Using needle nose pliers can help push wires & components into holes

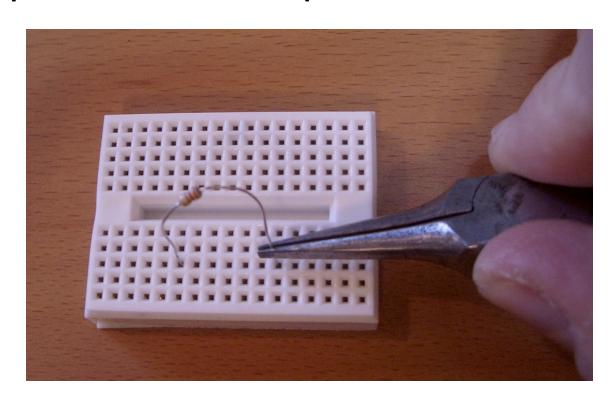

## Making Circuits

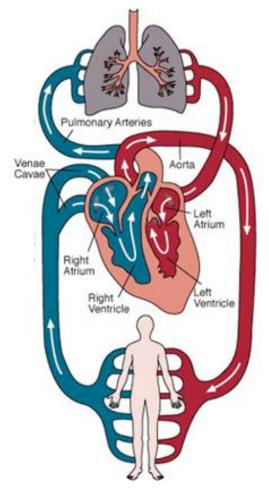

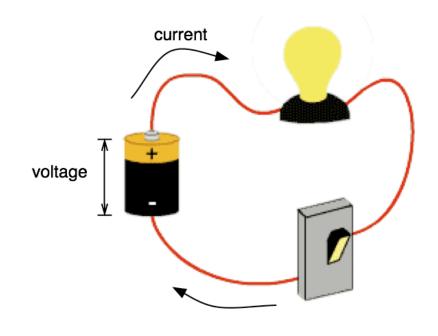

heart pumps, blood flows

voltage pushes, current flows

## Example: LED flashlight

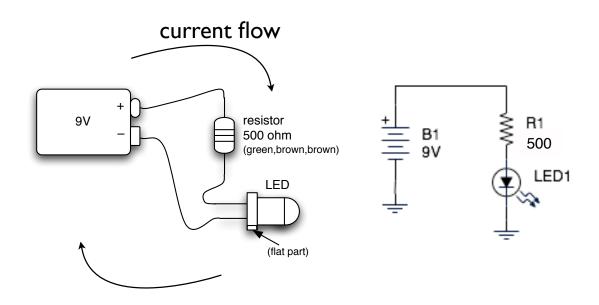

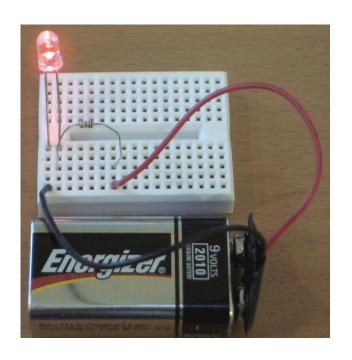

wiring diagram

schematic

wiring it up

Electricity flows in a loop. Can stop flow by breaking the loop

#### LEDs & Resistors

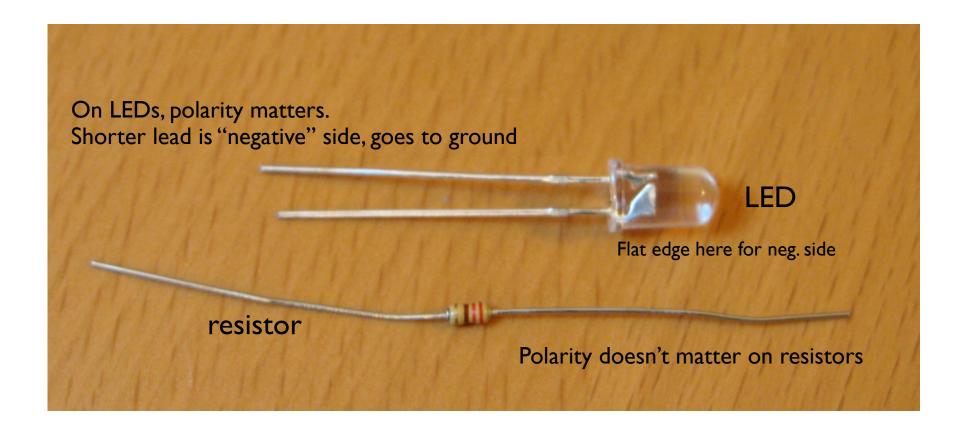

## Arduino "Language"

- Language is standard C (but made easy)
- Lots of useful functions
  - pinMode() set a pin as input or output
  - digitalWrite() set a digital pin high/low
  - digitalRead() read a digital pin's state
  - analogRead() read an analog pin
  - analogWrite() write an "analog" value
  - delay() wait an amount of time
  - millis() get the current time
- And many others. And libraries add more.

#### Sketch structure

- Declare variables at top
- Initialize
  - setup() run once at beginning, set pins
- Running
  - loop() run repeatedly, after setup()

### The Circuit for LED Blink

"hello world" of microcontrollers

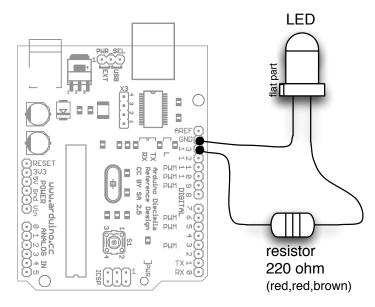

wiring diagram

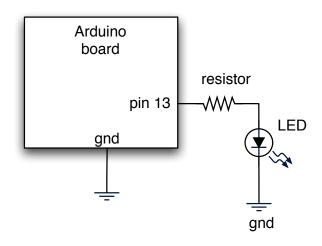

schematic

Arduino Duemilanove board has this circuit built-in To turn on LED use digitalWrite(13, HIGH)

## PWM Signals

- Pulse Width Modulated (PWM) Signals
- µCs cannot generate analog output, but we can fake it by creating digital signals with different "duty cycles" - signals with different pulse widths.
- To the analog world the different duty cycles create different effective voltages

# PWM Signals

50% Duty Cycle

25% Duty Cycle

75% Duty Cycle

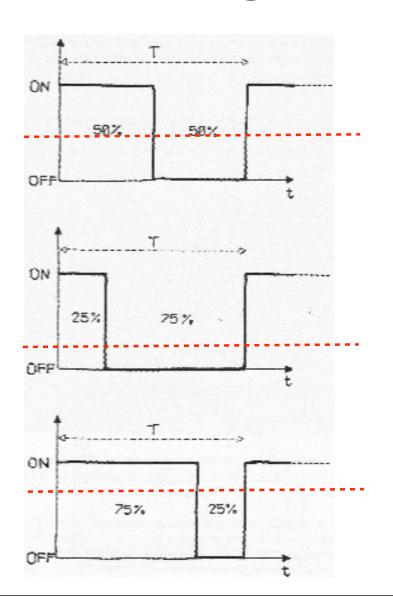

Effective Voltage

Effective Voltage

Effective Voltage

# Varying LED Brightness

Same circuit as Blink circuit but pin 9 instead of pin 13

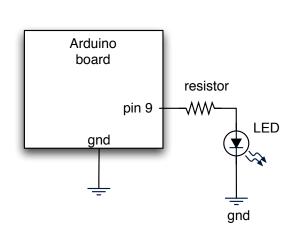

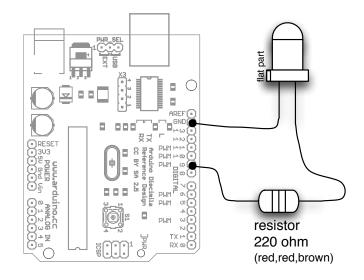

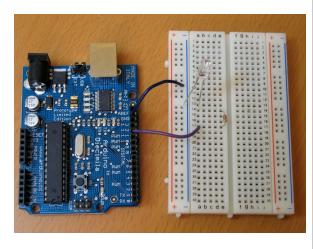

schematic

wiring diagram

wired up

The PWM pins work with the "analogWrite(value)" command where "value" ranges between 0 and 255.

To turn LED to half-bright, use analogWrite(9,128)

## Let's Wire It Up

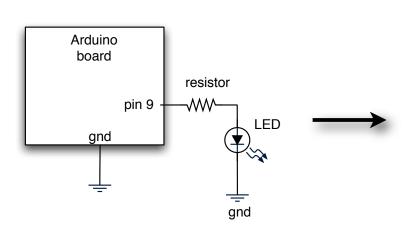

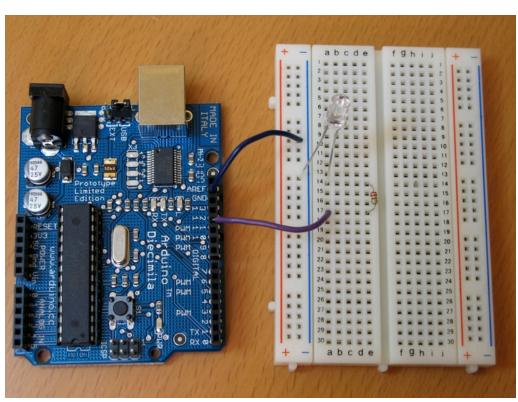

Going from schematic to physical circuit.

## All Wired Up

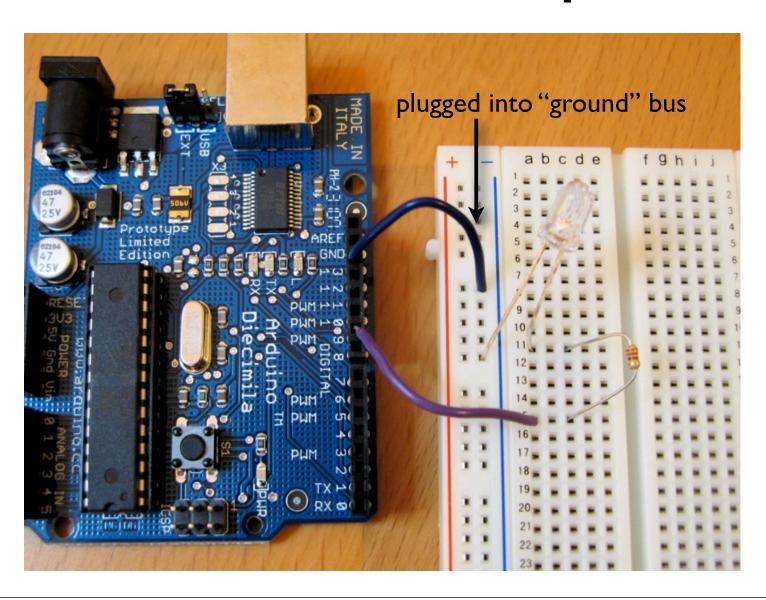

## Alternate Way

Or, adding a breadboard to Arduino for I¢

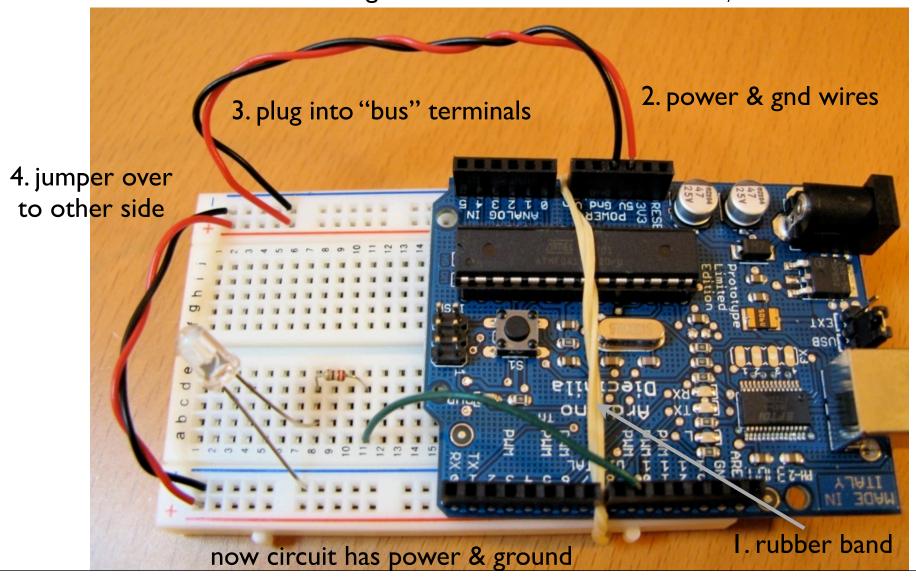

### Basic Electronics

Flash Light

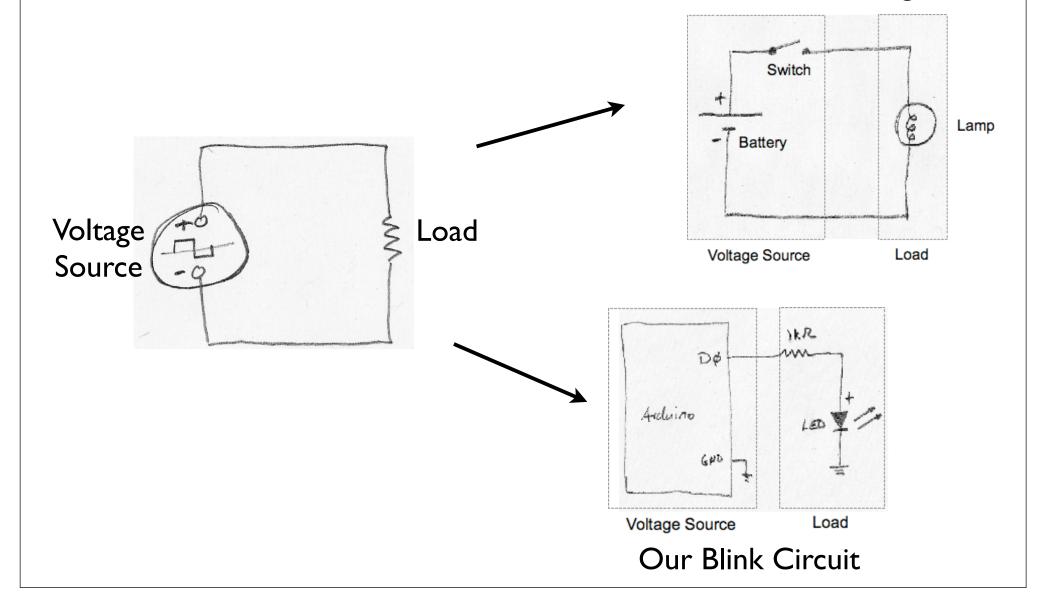

### **Basic Electronics**

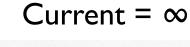

Voltage Source

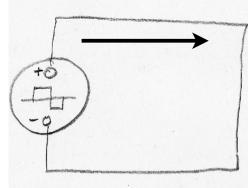

Load = 0

- The dreaded short circuit:
- this is a circuit with a load equal to zero
- this allows "infinite" current to flow from the positive terminal of the voltage source to the negative terminal
- it will break stuff!
- Always check your circuits carefully before applying power
- Never connect an Arduino output pin directly to ground, always use a load resistor

### **Basic Electronics**

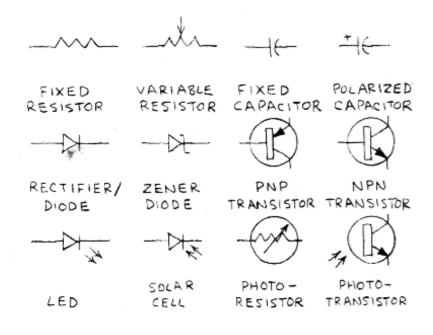

#### Some Electronic Symbols

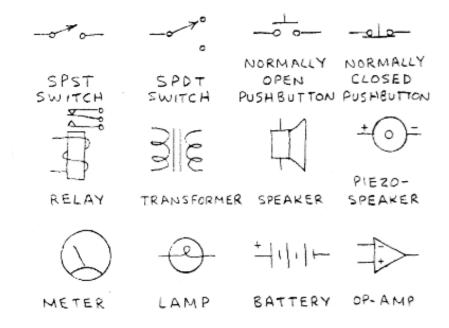

Image source: Engineer's Mini Notebook, Mims III, Master Publishining, 2007.

# LED "Fading" Sketch

Load "File/Sketchbook/Examples/Analog/Fading"

Press "Upload". After a second, LED will "throb" on and off Reduce "delay()" values to make it go faster

# Things to Try With "Fading"

- Make it go really fast or really slow
- Fading from half- to full-bright
- Try other PWM pins
- Multiple fading LEDs, at different rates

# Aside: LED Light Tubes

Snug-fit straws on the end of your LEDs to make them glow more visibly

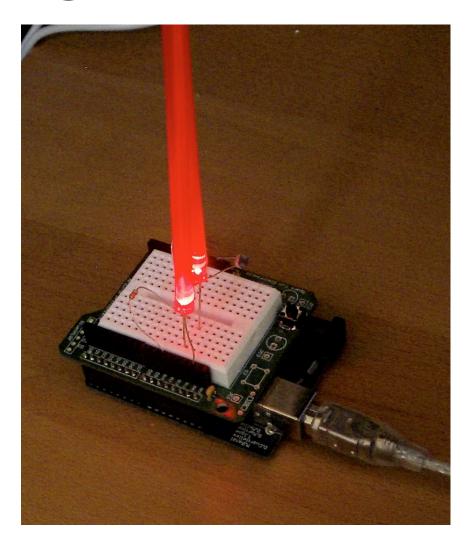

#### Random Behavior

"CandleLight"

Uses simple pseudo random number generator to mimic flame

Use random(min, max) to pick a number between min & max.

```
Arduino - 0010 Alpha
            CandleLight
int ledPin = 9;
                 // select the pin for the LED
int val = 0:
                  // variable that holds the current LED brightness
int delayval = 0; // variable that holds the current delay time
void setup() {
 randomSeed(0);
                           // initialize the random number generate
 pinMode(ledPin, OUTPUT); // declare the ledPin as an OUTPUT
void loop() {
 val = random(100,255);
                             // pick a random number between 100
 analogWrite(ledPin, val);
                             // set the LED brightness
 delayval = random(50,150);
                             // pick a random number between 30 ar
  delay(delayval);
                             // delay that many milliseconds
 Done uploading.
Binary sketch size: 1826 bytes (of a 14336 byte maximum)
```

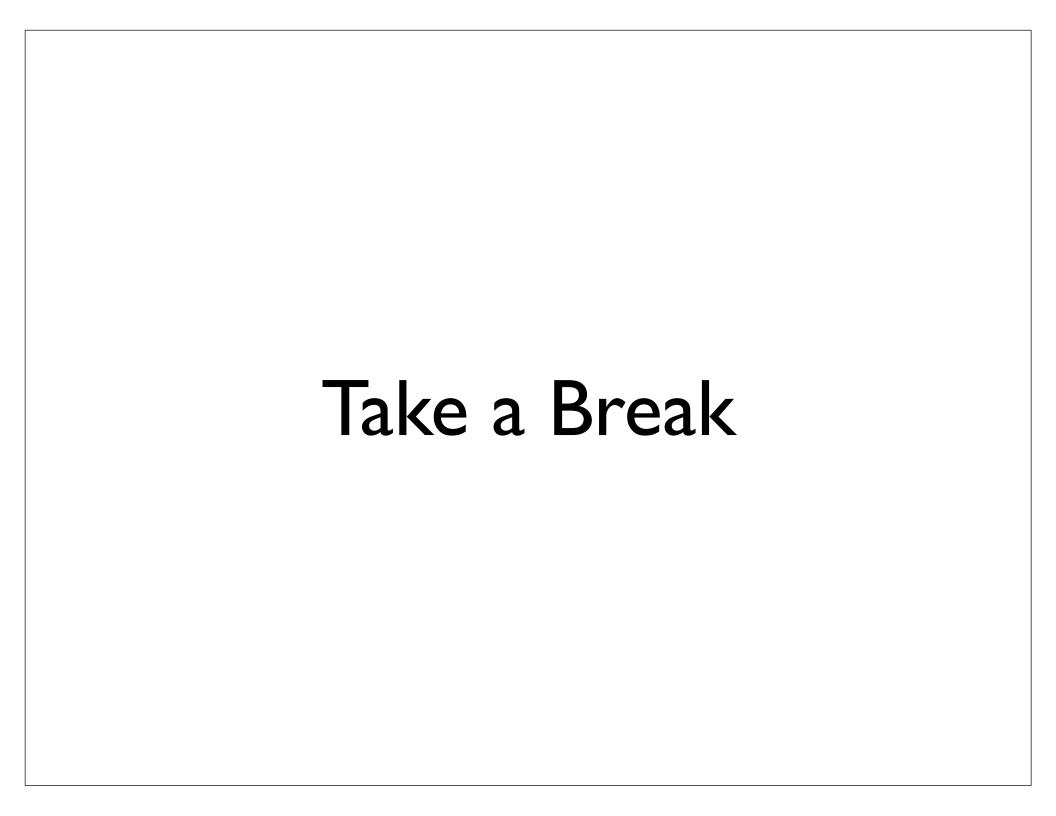

### Sensors & Inputs

Many sensors are variations on switches

Switches make or break a connection

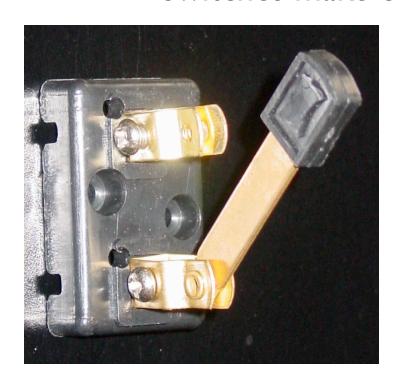

knife switch

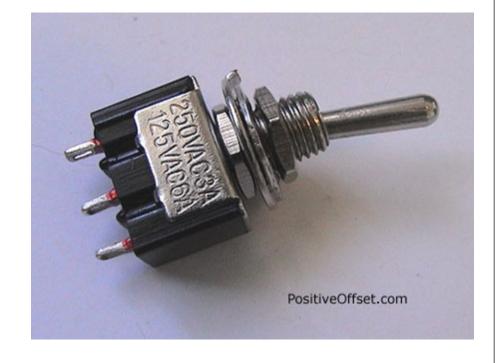

toggle switch

# Many Kinds of Switches

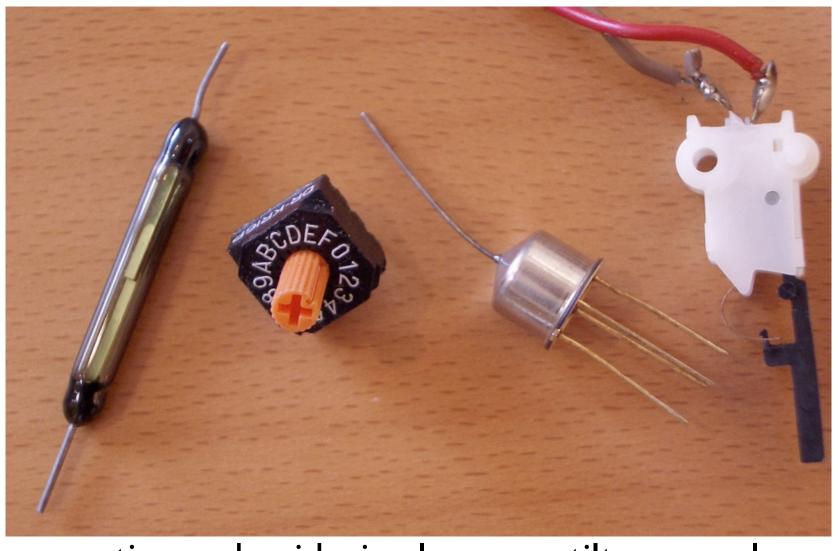

magnetic hexidecimal tilt lever

#### Homemade Switches

"Trick Penny"

Penny on a surface.

When the penny is lifted, alarms go off

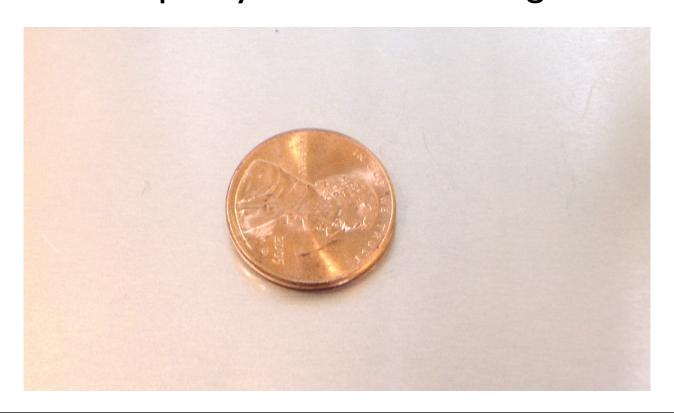

### Homemade Switches

"Trick Penny"

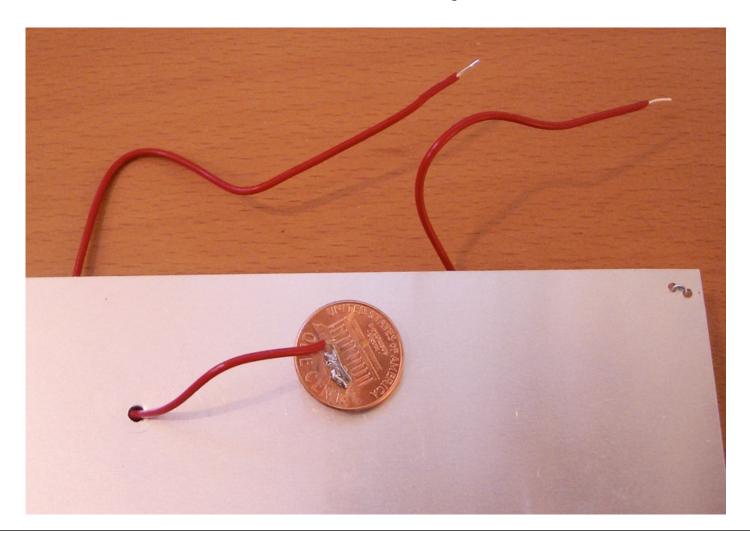

#### Homemade Switches

"Smart Wind Chimes"

When the wind blows hard enough, you're sent email

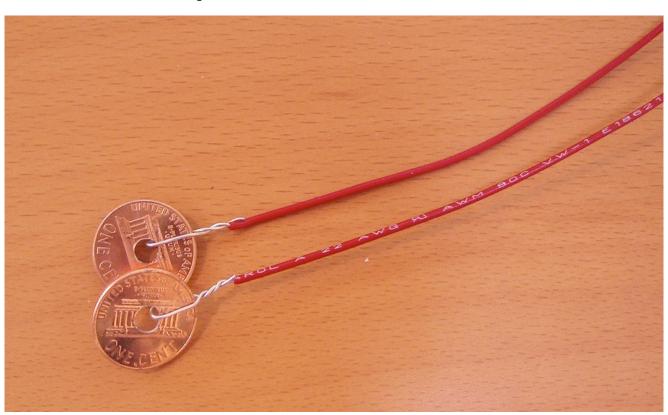

## Digital Input

- Switches make or break a connection
- But Arduino wants to see a voltage
  - Specifically, a "HIGH" (5 volts)
  - or a "LOW" (0 volts)

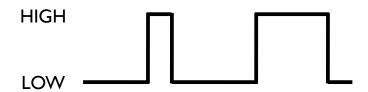

How do you go from make/break to HIGH/LOW?

### From Switch to HIGH / LOW

- With no connection, digital inputs "float" between 0 & 5 volts (LOW & HIGH)
- Resistor "pulls" input to ground (0 volts)
- Pressing switch "pushes" input to 5 volts
- Press is HIGHNot pressed is LOW

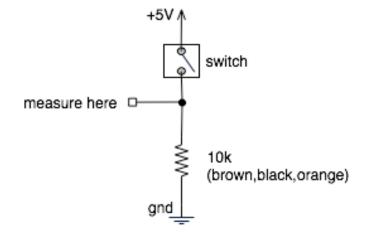

# Wiring it up

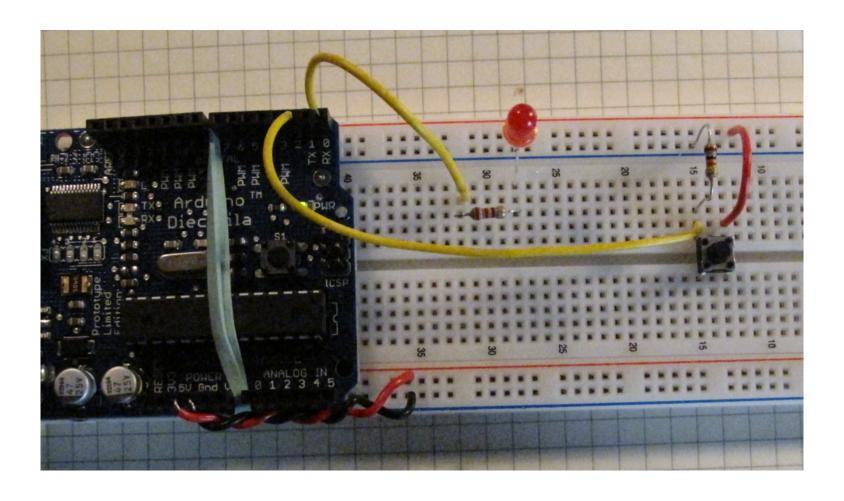

Let's plug it into pin 2

# Using digitalRead()

- In setup(): pinMode(myPin,INPUT)
   makes a pin an input
- In loop(): digitalRead(myPin) gets switch's position
  - If doing many tests, use a variable to hold the output value of digitalRead().
  - e.g. val = digitalRead(myPin)

# Digital Input Sketch

#### Load "Sketchbook/Examples/Digital/Button"

```
int ledPin = 13;
int inputPin = 2;
int val = 0;
int ledPin = 13;
                               // choose the pin for the LED
                               // choose the input pin (for a pushbutton)
int val = 0:
                               // variable for reading the pin status
void setup() {
 pinMode(ledPin, OUTPUT); // declare LED as output
 pinMode(inputPin, INPUT);
                               // declare pushbutton as input
void loop(){
 val = digitalRead(inputPin); // read input value
  if (val == HIGH) { // check if the input is HIGH
    digitalWrite(ledPin, LOW); // turn LED OFF
  } else {
    digitalWrite(ledPin, HIGH); // turn LED ON
```

#### Now you control the blinking

(How would you change it to blink the external LED you wired up?)

# Using Switches to Make Decisions

- Often you'll want to choose between actions, based on how a switch-like sensor
  - E.g. "If person is detected, fire super soaker"
  - E.g. "If flower pot soil is dry, turn on sprinklers"
- Define actions, choose them from sensor inputs
- Let's try that with the actions we currently know

#### FadeOrBlink

#### Load "FadeOrBlink" sketch from the handout

Schematic is same as for "Fading" sketch

Combines "Blink" & "Fading" sketches into one, selected by the button

```
int ledPin = 9;
                             // choose the pin for the LED
int inputPin = 2:
                             // choose the input pin (for a pushbut
int val = 0;
                              // variable for reading the pin status
int fadeval = 0;
void setup() {
 pinMode(ledPin, OUTPUT); // declare LED as output
 pinMode(inputPin, INPUT); // declare pushbutton as input
void loop(){
 val = digitalRead(inputPin); // read input value
 if (val == HIGH) {
                     // pushed button means do blinking
   digitalWrite(ledPin, LOW); // turn LED OFF
   delay(50);
   digitalWrite(ledPin, HIGH); // turn LED ON
   delay(50);
 else { // else button isn't pressed so do fading
   for(fadeval = 0 ; fadeval <= 255; fadeval+=5) { // fade in (from )</pre>
     analogWrite(ledPin, fadeval);  // sets the value (range
     delay(10);
   for(fadeval = 255; fadeval >=0; fadeval ==5) { // fade out (from ma
     analogWrite(ledPin, fadeval);
     delay(10);
```

# Things to do for next week

- Design a concept for an interactive object for inspiration check out: <a href="http://www.arduino.cc/playground/Projects/">http://www.arduino.cc/playground/Projects/</a> <a href="ArduinoUsers">ArduinoUsers</a>
- individual or group projects
- Read "Getting Started with Arduino", Chapters I through 4, and the Appendices

#### **END Class I**

http://duksta.org/electronics/arduinoclass

John Duksta

john@duksta.org

#### Resources

#### http://arduino.cc/

Official homepage. Also check out the Playground & forums

#### http://ladyada.net/learn/arduino/

Great Arduino tutorials

http://todbot.com/blog/category/arduino/

Various movies, hacks, tutorials on Arduino

http://freeduino.org/

Index of Arduino knowledge

#### http://adafruit.com/

Arduino starter kits, Boarduino Arduino clone, lots of cool kits

#### http://sparkfun.com/

Sells Arduino boards and lots of neat sensors & stuff

#### **Books:**

- "Physical Computing", Dan O'Sullivan & Tom Igoe
- "Making Things Talk", Tom Igoe
- "Hacking Roomba", Tod E. Kurt